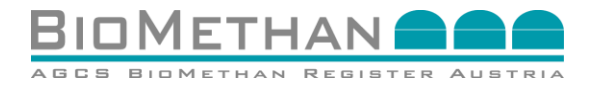

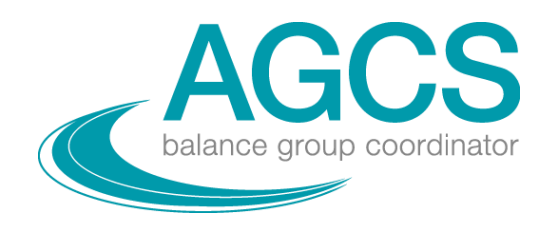

# **Guideline: Business and settlement processes for title transfers of biomethane Certificates Austria**

V2.0

(Guideline-Business Processes V2.0)

Gender-specific formulations are not used in order to ensure the readability of the document. Personal terms that are only used in the masculine form refer to men and women in the same way.

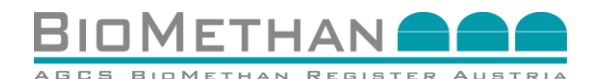

### **Document management**

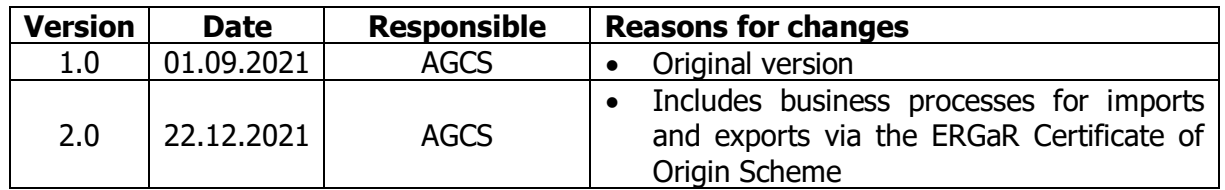

## **Table of Content**

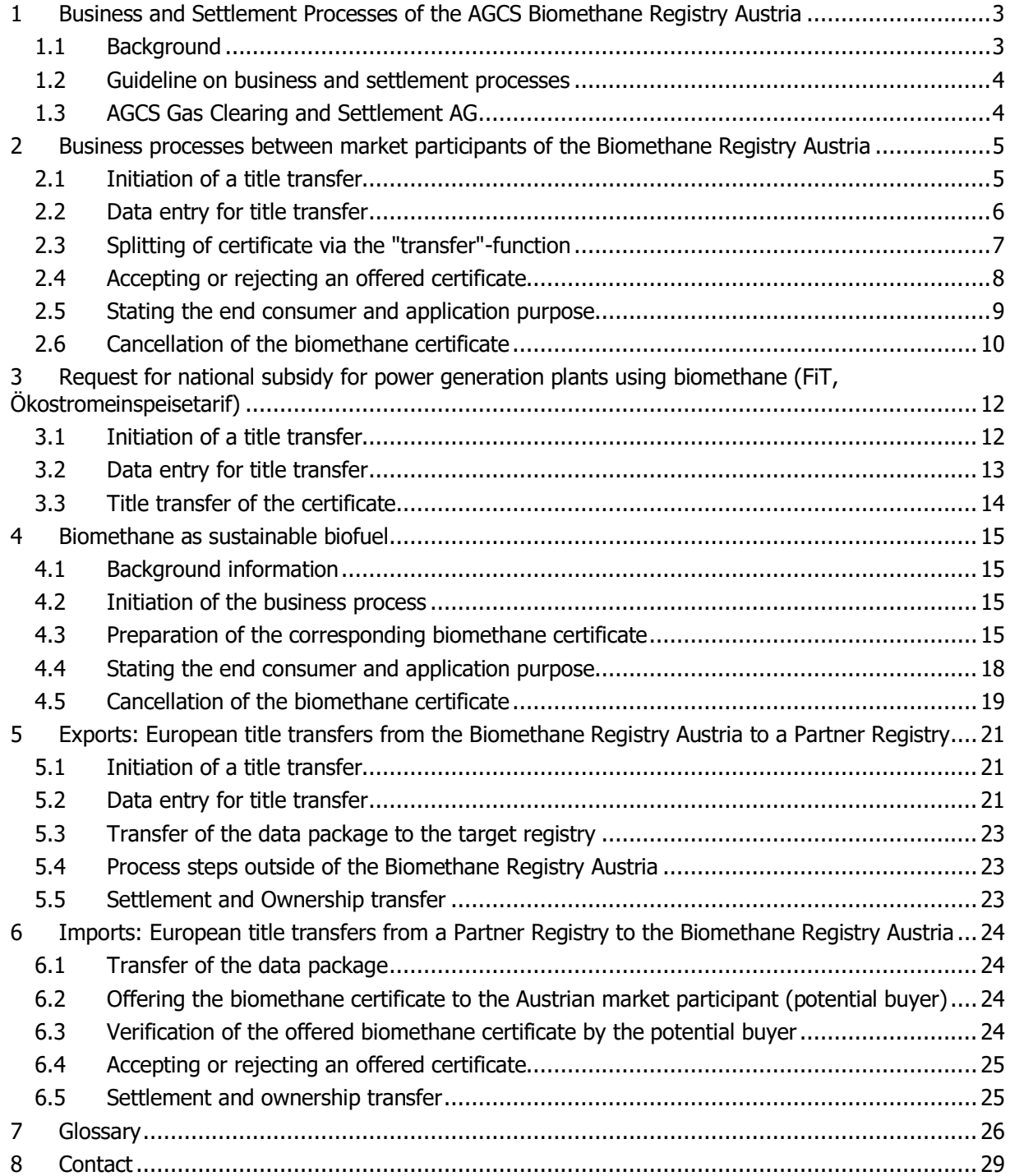

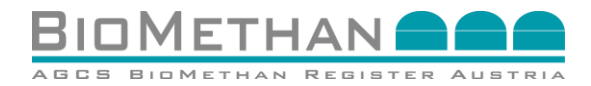

## <span id="page-2-0"></span>**1 Business and Settlement Processes of the AGCS Biomethane Registry Austria**

## <span id="page-2-1"></span>**1.1 Background**

Biomethane is a flexible energy carrier which can be used for different application purposes, e. g. renewable electricity, renewable gas for heating and cooling and as a sustainable biofuel in the transport sector.

AGCS Gas Clearing and Settlement AG has operated the Biomethane Registry Austria since 2012, which offers the Austrian energy industry a documentation system for the secure and transparent tracking and ownership transfer of energy quantities of biomethane fed into the gas grid. The issued Biomethane Certificates provide the basis for green electricity subsidies (FiT) based on biomethane transported via the grid.

With the Renewable Electricity Act 2012 (Ökostromgesetz, ÖSG) coming into force, the Austrian federal legislator fulfilled its obligation to implement the European Directive (EU) 2009/28 on the promotion of the use of energy from renewable sources. As a measure to promote renewable energy sources, the Green Electricity Act 2012 provides, under certain conditions, for the promotion of electricity generation from biogas (biomethane) that has been fed into the natural gas grid elsewhere. The generation of electricity from biomethane fed into the natural gas grid is subsidised by the Green Electricity Settlement Agency (Ökostromabwicklungsstelle, OeMAG) under the conditions of the ÖSG 2012 and General Conditions of OeMAG (AB-ÖKO). The legislative text states: "For this purpose, the balancing group coordinator pursuant to the Gas Economy Act 2011 (Gaswirtschaftsgesetz, GWG) shall issue monthly confirmations with a unique identification code on the biomethane quantities injected into the gas grid ("biomethane certificates") for the green electricity settlement agent.

Via the Fuel Regulation 2012 (Kraftstoffverordnung, KVO), the Federal Environmental Agency (Umweltbundesamt GmbH, UBA) was entrusted with the maintenance of a national biofuel register (elNa, elektronischer Nachhaltigkeitsnachweis).

With the new edition of the European Renewable Energy Directive (EU) 2018/2001 (Renewable Energy Directive recast), more attention is being paid to the application of biomethane as a sustainable biofuel. The EU Directive also extends the origin of energy for end-customer disclosure to all energy carriers.

For the purpose of European, cross-border ownership transfers of biomethane certificates, established registry operators join European schemes (multilateral cooperation agreements) which harmonise information and details of certificates (attributes) and provide standardised settlement processes.

Following national and EU legal frameworks, different organisations have been entrusted with the tasks of registering energy quantities for corresponding application purposes. Via cooperation agreements AGCS pursues the goal to enable Austrian market participants to allocate energy quantities from biomethane for specific application purposes as well as ownership transfers for biomethane certificates with the established, national biomethane registries in Europe. The competent bodies thus establish a system to pro-actively prevent multiple counting and to guarantee market participants with transparent and reliant documentation and secure and simple settlement processes for the ownership transfer of biomethane certificates.

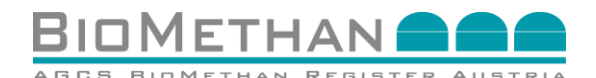

## <span id="page-3-0"></span>**1.2 Guideline on business and settlement processes**

This Guideline describes the respective business and settlement processes to perform title transfers (ownership transfers) of biomethane certificates. The guideline covers settlement processes between market participants of the Biomethane Registry Austria (inside and beyond the system boundaries). Based on existing cooperation agreements the ownership transfer of biomethane certificates between European market participants and the documentation of specific application purposes (green electricity, fuel, European transfers of ownership, etc.) is possible. Requirements for the registration of market participants of the Biomethane Registry Austria (Biomethane plant operators, electrification plant operators for the electrification of biomethane, auditors, registry users/traders) and requirements for the allocation of the green value of biomethane by the AGCS partner registries can be found in the respective guidelines:

- Biomethane for national subsidy for renewable power (German version only Biomethan zur Ökostromförderung "Leitfaden-OeMAG"),
- Biomethane as sustainable transport fuel (Biomethan als nachhaltiger Biokraftstoff "Leitfaden-elNa"),
- International title transfers between Austria and Germany (German version only Internationaler Eigentumsübergang von Biomethannachweisen zwischen Österreich und Deutschland "Leitfaden-dena"),
- International title transfers between via the ERGaR CoO Scheme (Internationaler Eigentumsübergang über das ERGaR Austauschsystem "Leitfaden-ERGaR").

Detailed information of attributes to be audited is provided in the "Guideline Criteria Catalogue". These documents can be viewed on the website of the Biomethane Registry Austria (www.biomethanregister.at).

The present Guideline on business and settlement processes offers the market participants of the Biomethane Registry Austria a comprehensible presentation of all necessary steps for the process settlement for ownership transfers of biomethane certificates.

### <span id="page-3-1"></span>**1.3 AGCS Gas Clearing and Settlement AG**

AGCS Gas Clearing and Settlement AG is the balancing group coordinator (clearing agency) for the Austrian gas market (market area east) and has been in operation since the liberalisation of the Austrian gas market in 2002. As such, AGCS is responsible for the procurement of imbalance energy and the financial and technical clearing of the imbalance energy market with the utility balance groups.

Since the Renewable Electricity Act 2012 (Ökostromgesetz, ÖSG) came into force, the balance group coordinator has been responsible for issuing unique identification for renewable energy amounts from biomethane which is injected into the Austrian gas grid. To fulfil this obligation, AGCS has been operating the Biomethane Registry Austria. Biomethane certificates are created based on feed-in measurement data (from metering values) from distribution system operators which deliver these data to the balancing group system. In the month following the production period, the injection values for each plant are accessible to the Biomethane Registry and the biomethane certificates are being issued. Functions and market rules can be found in the General Terms and Conditions of the Biomethane Registry Austria (AGB-Biomethan).

The IT-supported system of the registry is designed to meet the diverse requirements of the market participants. For example, individual biomethane certificates can be provided incorporating auditing reports. Irrespective of the specific utilisation, the respective biomethane certificates must be cancelled (decommissioned) after their utilisation, thus making them inaccessible for another utilisation.

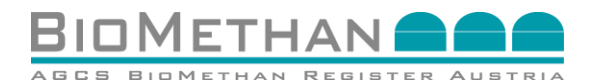

The biomethane certificate system provides the Austrian energy industry with a system of traceable, secure documentation of the ownership transfer of biomethane certificates (energy quantities from biomethane).

## <span id="page-4-0"></span>**2 Business processes between market participants of the Biomethane Registry Austria**

## <span id="page-4-1"></span>**2.1 Initiation of a title transfer**

The seller (role biomethane producer or trader) logs into the registry system and chooses the section "Certificate list" (see [Figure 1](#page-4-2)) in the navigation menu.

The certificate list provides an overview of all biomethane certificates which are in ownership of the respective account holder. The user chooses the certificate which should be transferred or of which a partial energy amount should be transferred.

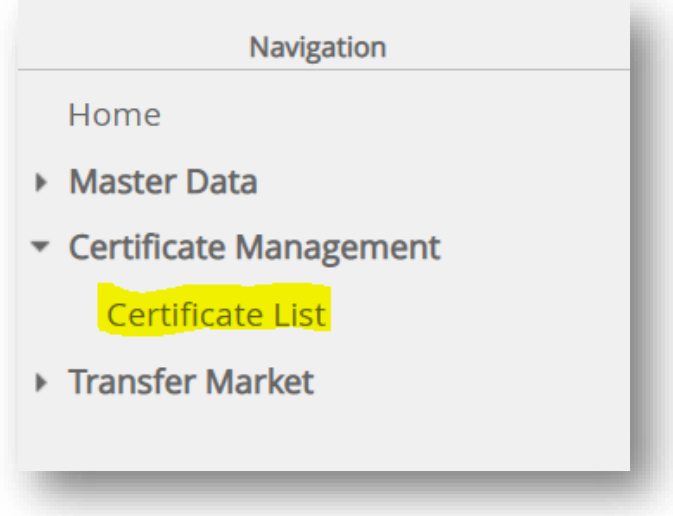

<span id="page-4-2"></span>**Figure 1: Navigation menu to choose the "Certificate list" in the registry system**

By using the transfer function in the certificate list (see [Figure 2\)](#page-4-3), the certificate will be prepared for the transfer and the menu for the certificate transfer will be opened (see [Figure](#page-5-1)  [3\)](#page-5-1).

| Certificate list (25)       | from: 01.01.2021 [       to: 01.01.2022 [       State: |            |         |                   |                   |                         |                       | <b>Filter</b>   |                 |                  |                          |                           |
|-----------------------------|--------------------------------------------------------|------------|---------|-------------------|-------------------|-------------------------|-----------------------|-----------------|-----------------|------------------|--------------------------|---------------------------|
| ID ©                        | from $\Phi$                                            | to 0       | State © | Installation 0    | Owner ©           | Original Volume [kWh] 0 | Actual Volume [kWh] 0 | Transfer ©      | Audit $\square$ | Cancel $\square$ | BMR-Exhibition $\square$ | <b>Details</b>            |
| BMN-012021-TESTFIRMA1-00395 | 01.01.2021                                             | 01.02.2021 | Created | <b>TESTFIRMA1</b> | <b>TESTFIRMA1</b> | 421,000                 | 16,000                | <b>Transfer</b> | $\Box$          | $\Box$           | $\qquad \qquad \Box$     | <b>III</b><br>A           |
| BMN-012021-TESTFIRMA1-00398 | 01.01.2021                                             | 01.02.2021 | Created | <b>TESTFIRMA1</b> | <b>TESTFIRMA1</b> | 50,000                  | 40,000                | <b>Transfer</b> | $\Box$          | $\Box$           | $\Box$                   | 国                         |
| BMN-012021-TESTFIRMA1-00399 | 01.01.2021                                             | 01.02.2021 | Created | <b>TESTFIRMA1</b> | TESTFIRMA1        | 50,000                  | 25,000                | <b>Transfer</b> | $\Box$          | $\Box$           | $\qquad \qquad \Box$     | $\overline{\mathbb{H}^2}$ |
| BMN-012021-TESTFIRMA1-00400 | 01.01.2021                                             | 01.02.2021 | Created | <b>TESTFIRMA1</b> | <b>TESTFIRMA1</b> | 50,000                  |                       |                 | 四               | $\Box$           | $\Box$                   | 四<br>-                    |
|                             |                                                        |            |         |                   |                   |                         |                       |                 |                 |                  |                          |                           |

<span id="page-4-3"></span>**Figure 2: Screenshot of the "Certificate list" in the registry system**

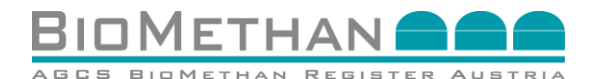

## <span id="page-5-0"></span>**2.2 Data entry for title transfer**

To transfer a certificate to an account of another market participant of the registry system, their respective account has to be selected from the drop-down list of "Buyers" (labelled yellow in [Figure 3\)](#page-5-1). The energy amount (unit kWh) to be transferred has to be specified in the field "Transfer Volume". The specified energy amount can only be less or equal to the "Actual Volume".

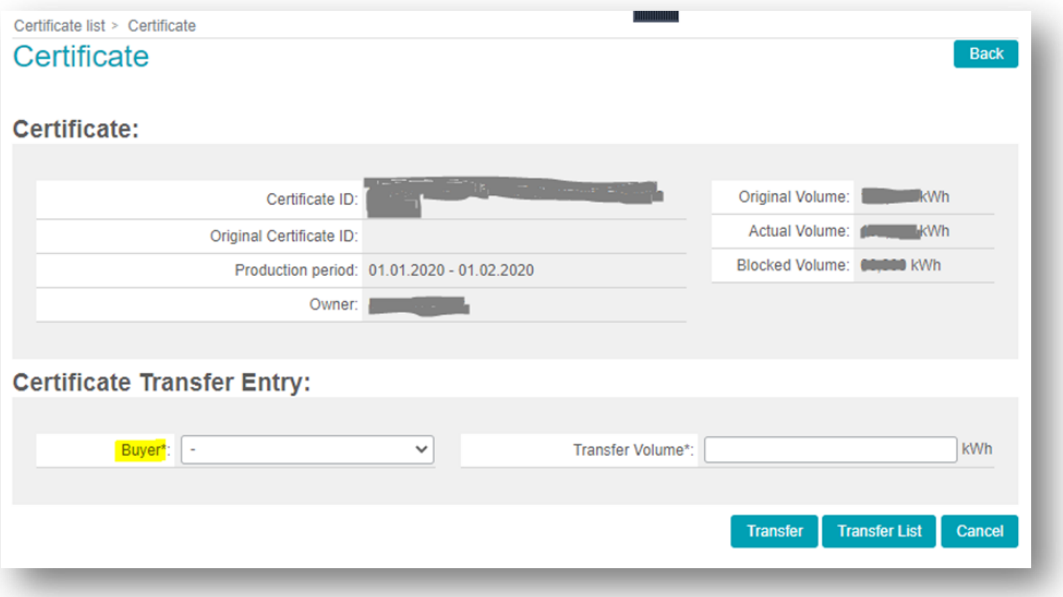

#### <span id="page-5-1"></span>**Figure 3: View "Certificate transfer" in the registry system**

After entering all data, the transfer is to be activated by means of the transfer function via the "Transfer" button (see Figure 3). Afterwards, the corresponding amount of energy is blocked in the system and indicated in the field "Blocked Volume".

- In case of a negative result, a red-labelled error message will be displayed on the top of the Certificate Transfer screen.
- In case of a successful transfer initiation, a green-labelled information will be displayed (see Figure 4).

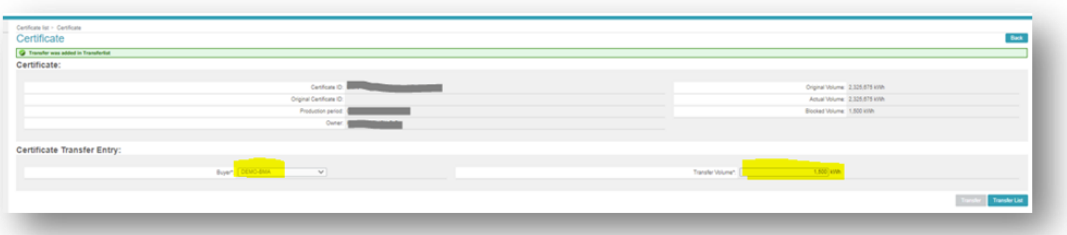

#### **Figure 4: View "Certificate transfer" with confirmation message in the registry system**

Following, the certificate will be offered to the potential buyer who may choose to "accept" or to "reject" the offer. To initiate the title transfer from the account of the seller to the account of the buyer, the buyer has to actively "accept" the certificate in the menu of the transfer list by clicking the button "accept". This process step is described in chapter [2.4.](#page-7-0)

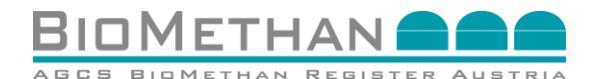

## <span id="page-6-0"></span>**2.3 Splitting of certificate via the "transfer"-function**

In case only a subset energy quantity (partial quantity) of a biomethane certificate is needed for specific purposes - e.g., for eligibility for target compliance, such as biofuels quota - the "transfer" function can be used in order to create a daughter certificate with the corresponding subset energy quantity. The owner thus transfers the corresponding partial quantity to their own account.

By using the transfer function in the certificate list (see Figure 5), the certificate is prepared for transfer and the menu "certificate transfer" is opened (see [Figure 6\)](#page-6-1).

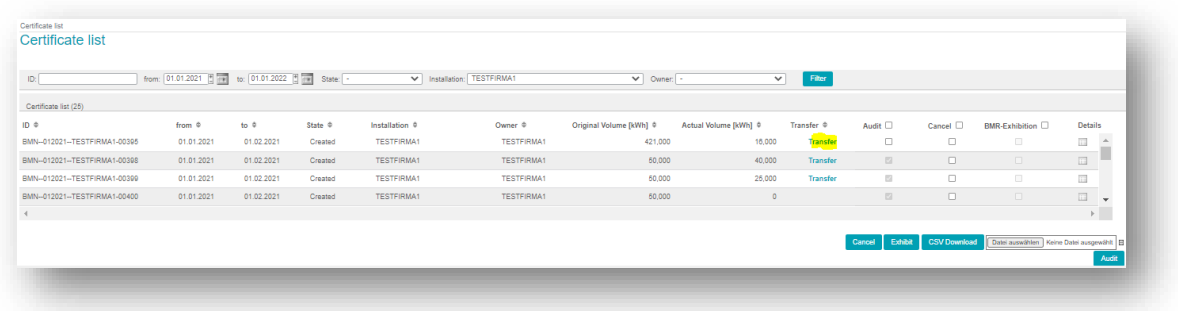

#### **Figure 5: Screenshot of the "Certificate list" in the registry system**

In the menu "certificate transfer" (see [Figure 6](#page-6-1)), the own account has to be chosen as "Buyer". As "Transfer Volume" the corresponding partial energy amount has to be inserted. The specified energy amount can only be less or equal to the "Actual Volume".

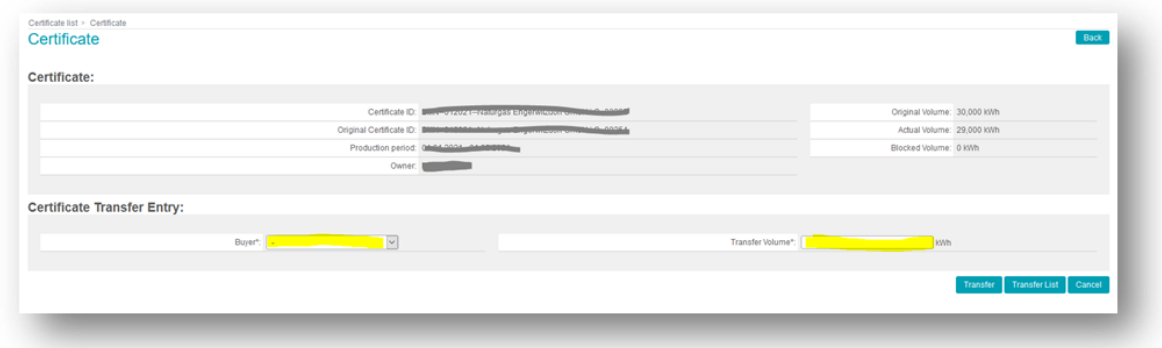

#### <span id="page-6-1"></span>**Figure 6: Screenshot "Certificate transfer" to split a subset of the energy amount into a daughter certificate**

After entering all data, the transfer is to be activated by means of the transfer function via the "Transfer" button (see [Figure 6\)](#page-6-1). Afterwards, the corresponding energy amount is blocked in the system and indicated in the field "Blocked Volume".

- In case of a negative result, a red-labelled error message will be displayed on top of the Certificate Transfer screen.
- In case of a successful transfer initiation, a green-labelled information will be displayed (see [Figure 7\)](#page-7-1).

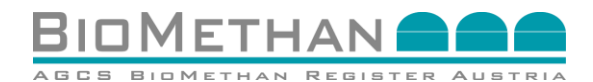

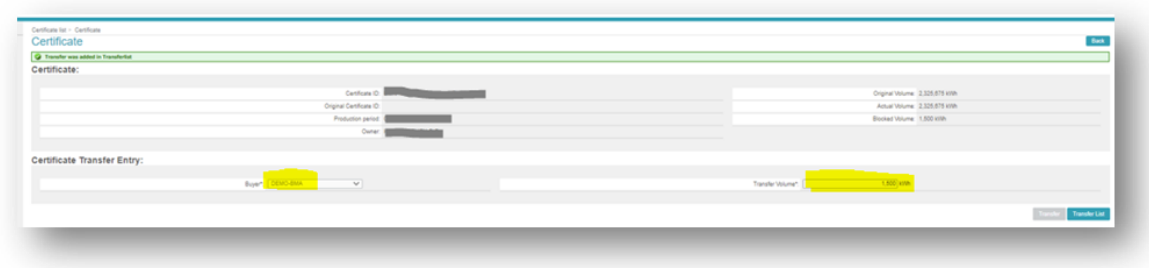

#### <span id="page-7-1"></span>**Figure 7: Screenshot "Certificate transfer" with confirmation message in the registry system**

The partial energy amount of the biomethane certificate is consequently separated ("split") from the original certificate. The original biomethane certificate remains on the owner's account, but the "Actual Volume" has been reduced by the "Transferred Volume".

The newly created subset certificate refers to the energy amount of the "Transferred Volume" but retains all information and data of the production plant (Attribute Level 1) and energy source (Attribute Level 2) of the original biomethane certificate. No data and information will be lost or overwritten. The newly created subset certificate is offered to the buyer (in case of splitting, seller and buyer are the same entity) in the transfer list (see [Figure 8\)](#page-7-2). This initiated transfer has to be finalised by accepting or rejecting via the transfer list.

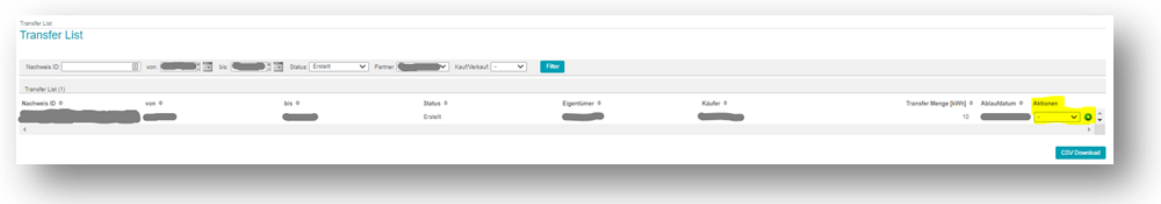

<span id="page-7-2"></span>**Figure 8: Screenshot "Transfer list" to accept or reject offered certificates in the registry system**

## <span id="page-7-0"></span>**2.4 Accepting or rejecting an offered certificate**

The user can access the "Transfer list" as a sub menu of the "Transfer market" via the navigation menu (see [Figure 9\)](#page-7-3).

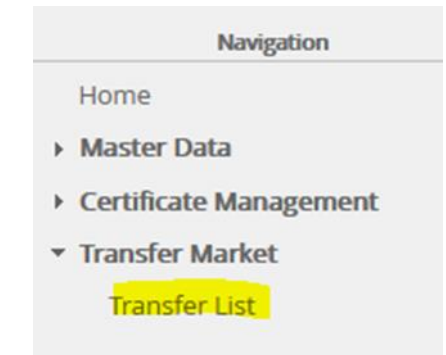

#### <span id="page-7-3"></span>**Figure 9: Navigation view "Transfer list" in the registry system**

When a seller initiates a transfer, the corresponding biomethane certificate to be transferred or the newly created subset certificate is offered to the buyer via the transfer list (see [Figure](#page-8-1)  [10\)](#page-8-1). The actions to "accept" and "reject" the offered biomethane certificate are available to

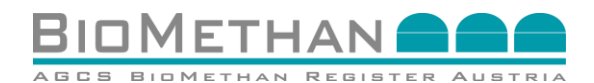

the potential buyer in the transfer list for four days (96 hours). Afterwards, the transfer process is automatically reversed and the "Actual volume" of the original certificate is increased again by the "transfer volume" (reaches origin before the start of the initiated transfer).

The menu "Certificate details" can be accessed by clicking on the corresponding certificate ID. Thus, the buyer can check the information of all attributes (level 1-3) and come to a decision. The buyer can decide on the ownership transfer of the biomethane certificate by selecting one of two "Actions", to either "Accept" or "Cancel" the initiated transfer (see [Figure 10\)](#page-8-1).

- If the biomethane certificate is accepted, the title transfer takes place and the certificate will be available on the buyer's account.
- If the biomethane certificate is cancelled, the transfer process will be reversed and the biomethane certificate will be released again on the seller's account.

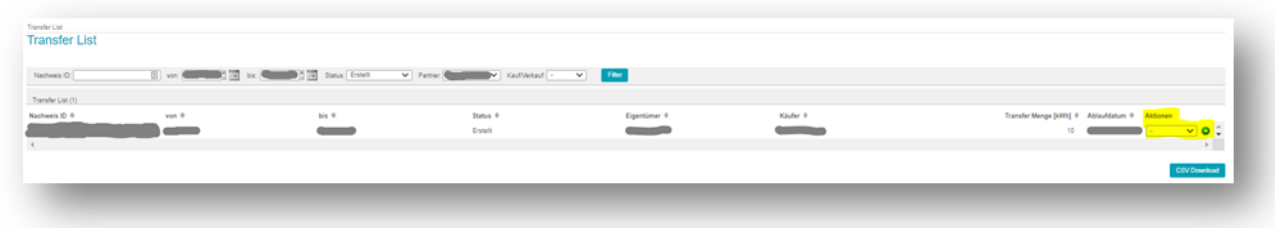

#### <span id="page-8-1"></span>**Figure 10: View "Transfer list" to accept or reject offered certificates in the registry system**

### <span id="page-8-0"></span>**2.5 Stating the end consumer and application purpose**

By clicking on the details of a biomethane certificate in the Certificate list (see [Figure 11\)](#page-8-2), the menu "Certificate details" will be accessed.

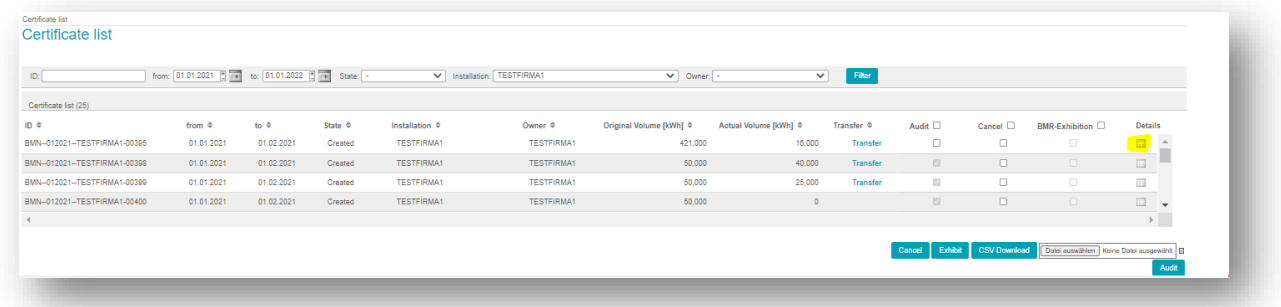

#### <span id="page-8-2"></span>**Figure 11: Screenshot "Certificate list" to choose the "details" of specific certificates**

In the Certificate details, the attributes "Purpose" and "Consumer" are available (see [Figure](#page-9-1)  [12\)](#page-9-1), which should be filled in by the owner before cancelling the certificate to enable an allocation of the biomethane certificate towards a specific application purpose.

Afterwards, these data have to be saved by clicking on the button "Save" (see [Figure 12\)](#page-9-1). Upon successful saving, a green highlighted confirmation will be displayed at the top of the Certificate Details screen.

This information can be updated by the respective owner at any time before the cancellation of the biomethane certificate.

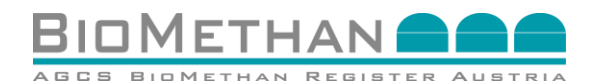

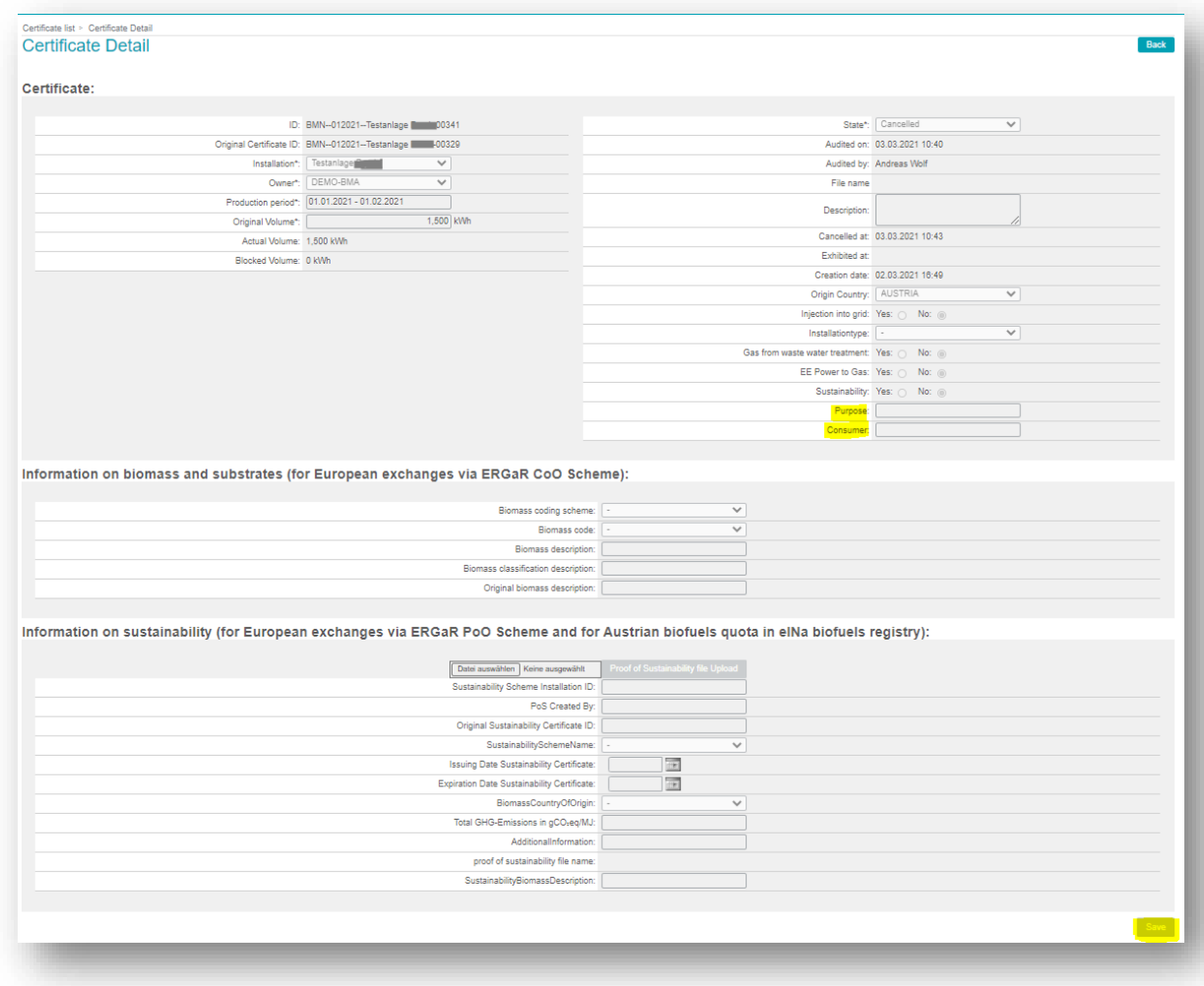

<span id="page-9-1"></span>**Figure 12: Screenshot "Certificate details" to insert information on "purpose" and "consumer" of the certificate before cancellation**

### <span id="page-9-0"></span>**2.6 Cancellation of the biomethane certificate**

#### **2.6.1 Cancelling function**

The function of cancelling a biomethane certificate shall document the final withdrawal of the renewable energy amount from the registry database and thus from the market. No further actions (transfer, split) are possible with the certificate after the cancellation has been conducted. However, the cancelled biomethane certificate can be viewed at any time by its owner.

Select the biomethane certificate in the certificate list which should be cancelled for final consumption. By selecting the "Cancel" function in the certificate list and clicking the "Cancel" button (see [Figure 13\)](#page-10-0), the corresponding biomethane certificate will be displayed in the certificate list with the status "Cancelled".

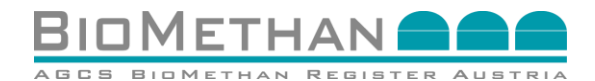

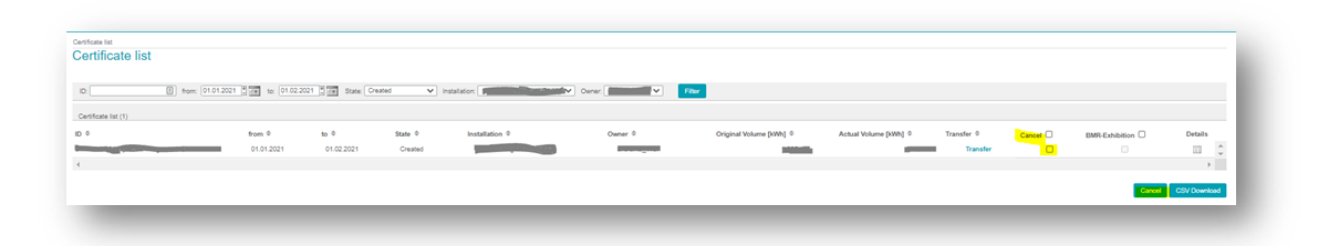

#### <span id="page-10-0"></span>**Figure 13: Screenshot "Certificate list" to choose the "cancellation" function in the registry system**

The issuance of a cancellation statement as PDF for a biomethane certificate is automatically performed by the registry system after the cancellation process is confirmed. The owner of the certificate can view this cancellation statement in the certificate list as a PDF report (see [Figure 14\)](#page-10-1).

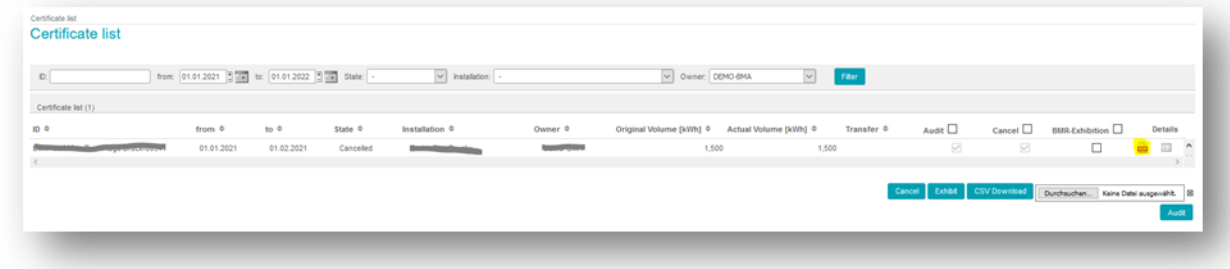

#### <span id="page-10-1"></span>**Figure 14: Screenshot "Certificate list" displaying the PDF-report of the cancellation statement**

#### <span id="page-10-2"></span>**2.6.2 Issuing of a cancellation statement in paper form by the registry operator**

A cancellation statement for a biomethane certificate can be provided in paper form by the registry operator at any time upon request by market participants.

The respective owner contacts the registry operator for this purpose and requests a cancellation statement in paper form - stating corresponding certificate details, such as certificate ID, production period, etc. The registry operator will print the cancellation document on special green paper, sign it and send it via post to the owner. It shall be signed by hand by the AGCS managers to provide a forgery-proof document.

Such a cancellation statement can be used by the owner for further documentation requirements for the annual report, auditing, biomethane fueling, application for statutory refunds and compensation, etc. - as well as for other purposes.

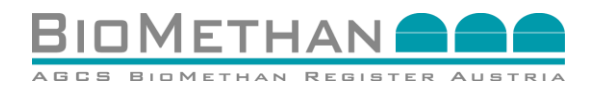

## <span id="page-11-0"></span>**3 Request for national subsidy for power generation plants using biomethane (FiT, Ökostromeinspeisetarif)**

## <span id="page-11-1"></span>**3.1 Initiation of a title transfer**

The seller (role biomethane producer or trader) logs into the registry system and chooses the section "Certificate list" (see [Figure 15](#page-11-2)) in the navigation menu.

The certificate list provides an overview of all biomethane certificates which are in ownership of the respective account holder. The user choses the certificate which should be transferred or of which a partial energy amount should be transferred.

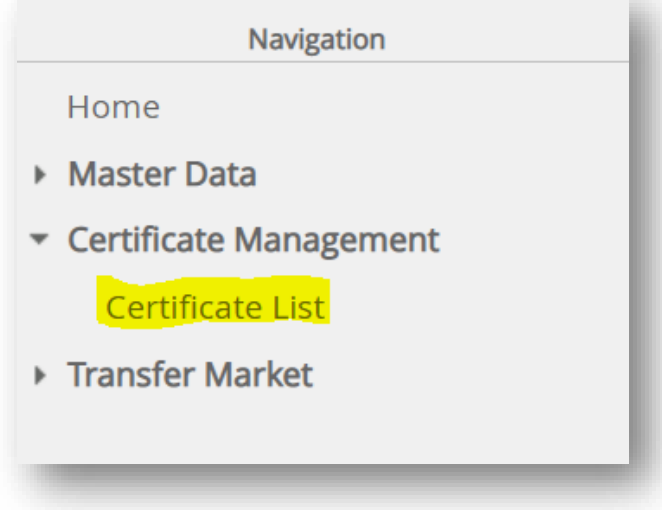

#### <span id="page-11-2"></span>**Figure 15: Navigation menu to choose the "Certificate list" in the registry system**

By using the transfer function in the certificate list (see [Figure 16\)](#page-11-3), the certificate will be prepared for the transfer and the menu for the certificate transfer will be opened (see [Figure](#page-12-1)  [17\)](#page-12-1).

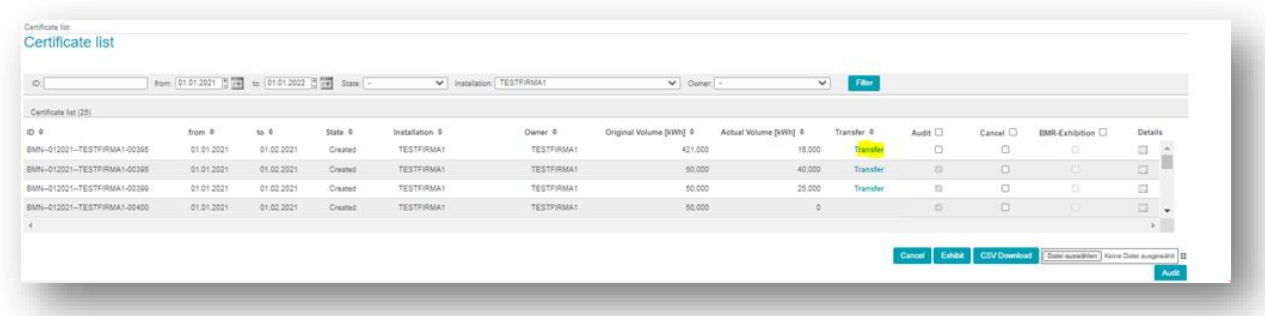

<span id="page-11-3"></span>**Figure 16: Screenshot of the "Certificate list" in the registry system**

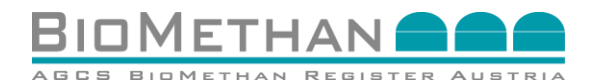

## <span id="page-12-0"></span>**3.2 Data entry for title transfer**

To transfer a certificate to an account of another market participant of the registry system, their respective account has to be selected from the drop-down list of "Buyers" (labelled yellow in [Figure 17\)](#page-12-1). The energy amount (unit kWh) to be transferred has to be specified in the field "Transfer Volume". The specified energy amount can only be less or equal to the "Actual Volume".

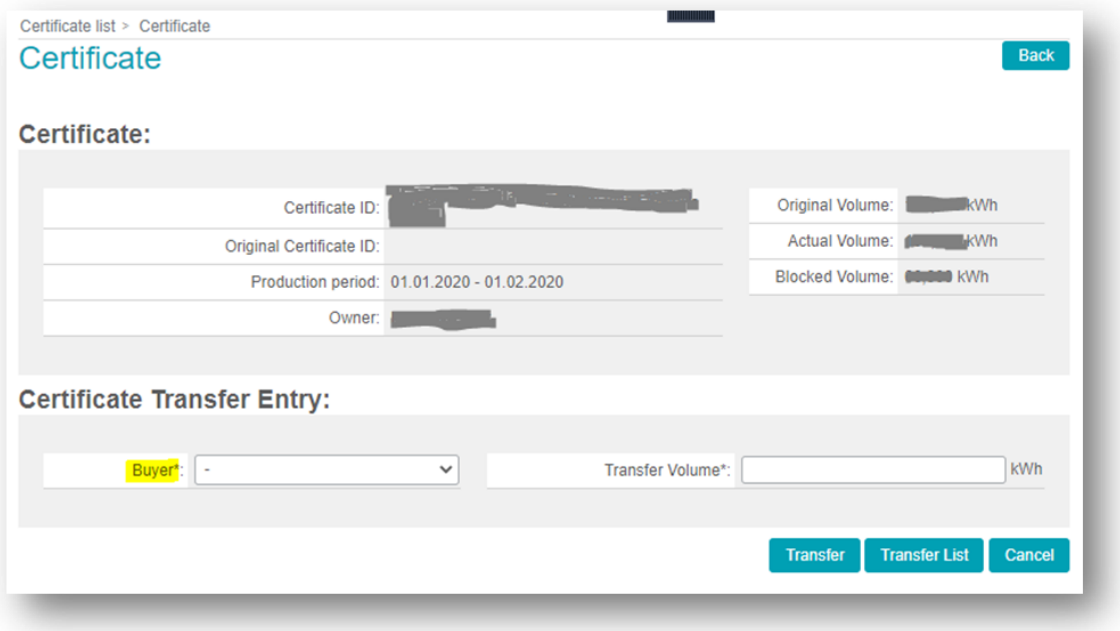

#### <span id="page-12-1"></span>**Figure 17: View "Certificate transfer" in the registry system**

After entering all data, the transfer is to be activated by means of the transfer function via the "Transfer" button (see Figure 3). Afterwards, the corresponding amount of energy is blocked in the system and indicated in the field "Blocked Volume".

- In case of a negative result, a red-labelled error message will be displayed on the top of the Certificate Transfer screen.
- In case of a successful transfer initiation, a green-labelled information will be displayed (see [Figure 18\)](#page-12-2).

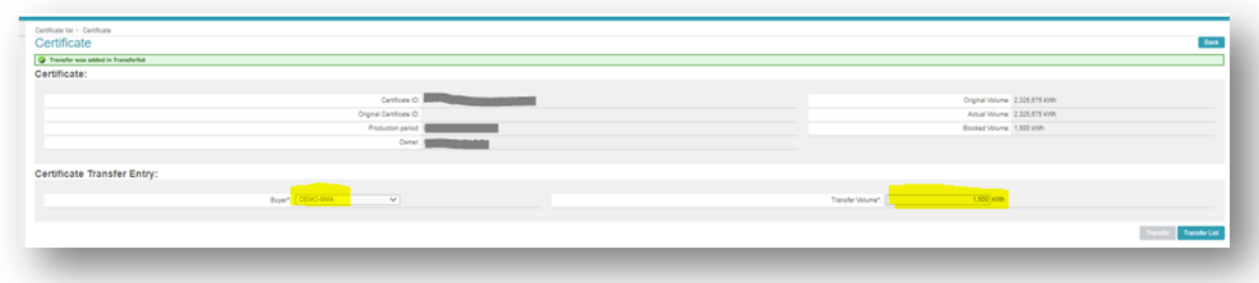

#### <span id="page-12-2"></span>**Figure 18: View "Certificate transfer" with confirmation message in the registry system**

Following, the certificate will be offered to the potential buyer who may choose to "accept" or to "reject" the offer. To initiate the title transfer from the account of the seller to the account

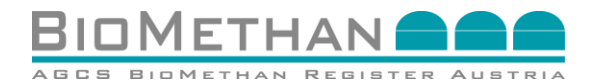

of the buyer, the buyer has to actively "accept" the certificate in the menu of the transfer list by clicking the button "accept". This process step is described in chapter [2.4.](#page-7-0)

## <span id="page-13-0"></span>**3.3 Title transfer of the certificate**

The biomethane certificate is offered to the Green Power Settlement Agent OeMAG by the biomethane electrification plant operator. The ownership transfer takes place with the acceptance of the biomethane certificate by the Green Power Settlement Agent OeMAG ("Accept" action in the transfer list, see Chapter 2.4). Following, the certificate is available on the OeMAG-account as evidence of the green electricity subsidy.

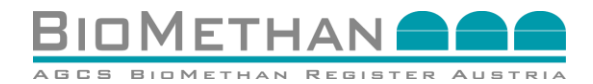

## <span id="page-14-0"></span>**4 Biomethane as sustainable biofuel**

## <span id="page-14-1"></span>**4.1 Background information**

The corresponding biomethane certificate which should be used for allocation towards the Austrian biofuel quota must be cancelled in the Biomethane Registry Austria and the cancellation statement may be used by the biomethane producer as evidence for the creation of the electronic sustainability proof in the elNa system.

In the Certificate details, the attributes "Purpose" and "Consumer" are available, which should be filled in by the owner with the reference "Biofuel register elNa (electronic PoS)" before cancelling the certificate to enable an allocation of the biomethane certificate towards the specific application purpose.

## <span id="page-14-2"></span>**4.2 Initiation of the business process**

The seller (role biomethane producer or trader) logs into the registry system and chooses the section "Certificate list" (see [Figure 19](#page-14-4)) in the navigation menu.

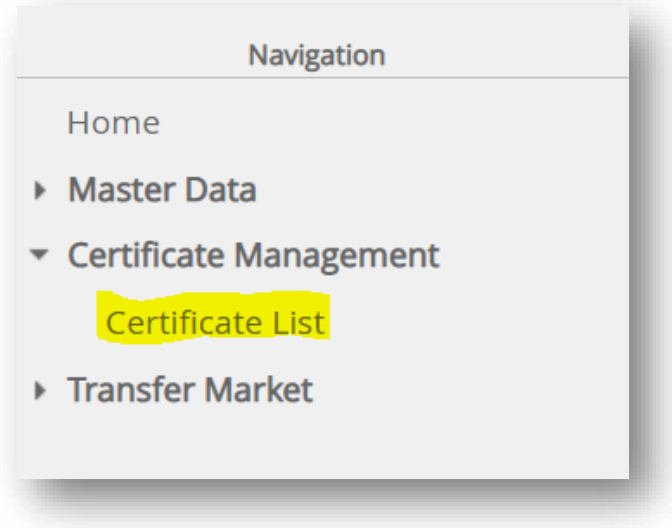

<span id="page-14-4"></span><span id="page-14-3"></span>**Figure 19: Navigation menu to choose the "Certificate list" in the registry system**

## **4.3 Preparation of the corresponding biomethane certificate**

#### **4.3.1Selection of the corresponding biomethane certificate**

The certificate list provides an overview of all biomethane certificates which are in ownership of the account holder. The user chooses the certificate which should be used for allocation towards the Austrian biofuel quota.

In case only a subset of a biomethane certificate (partial amount) is to be cancelled for the same purpose, this subset must first be converted into a daughter proof by means of the function splitting. The process of splitting is described in chapter [4.3.2.](#page-14-5)

#### <span id="page-14-5"></span>**4.3.2Splitting a certificate via the "transfer" function**

In case only a subset energy quantity (partial quantity) of a biomethane certificate for eligibility for target compliance, such as biofuels quota is needed, the "transfer" function can be used in

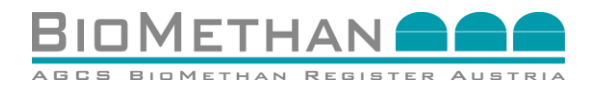

order to create a daughter certificate with the corresponding subset energy quantity. The owner thus transfers the corresponding partial quantity to their own account.

By using the transfer function in the certificate list (see [Figure 20\)](#page-15-0), the certificate is prepared for transfer and the menu "certificate transfer" is opened (see [Figure 21\)](#page-15-1).

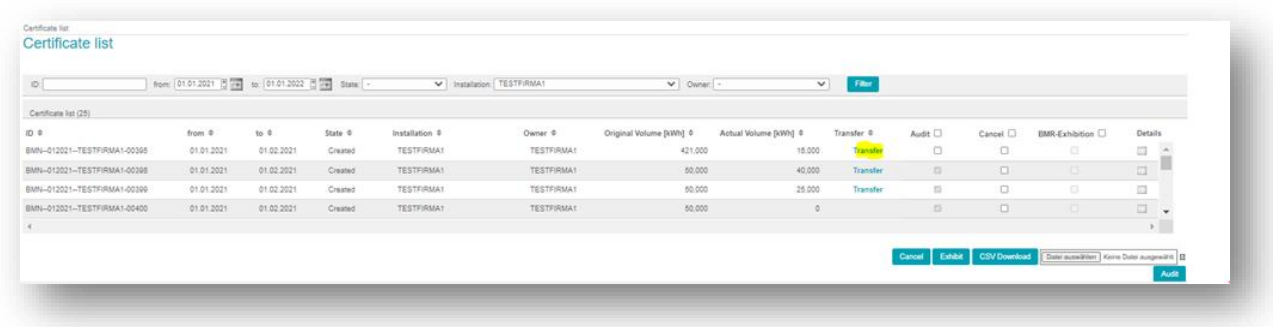

#### <span id="page-15-0"></span>**Figure 20: Screenshot of the "Certificate list" in the registry system**

In the menu "certificate transfer" (see [Figure 21\)](#page-15-1), the own account has to be chosen as "Buyer". As "Transfer Volume" the corresponding partial energy amount has to be inserted, which is to be cancelled for use in the elNa system. The specified energy amount can only be less or equal to the "Actual Volume".

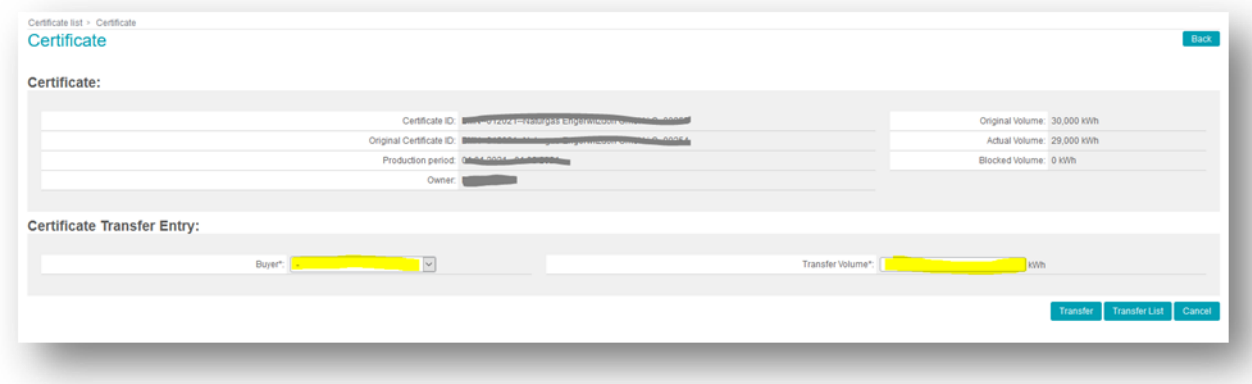

#### <span id="page-15-1"></span>**Figure 21: Screenshot "Certificate transfer" to split a subset of the energy amount into a daughter certificate**

After entering all data, the transfer is to be activated by means of the transfer function via the "Transfer" button (see [Figure 21\)](#page-15-1). Afterwards, the corresponding energy amount is blocked in the system and indicated in the field "Blocked Volume".

- In case of a negative result, a red-labelled error message will be displayed on the top of the Certificate Transfer screen.
- In case of a successful transfer initiation, a green-labelled information will be displayed (see [Figure 22\)](#page-16-0).

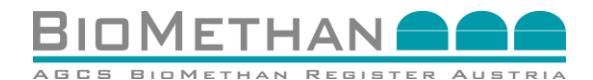

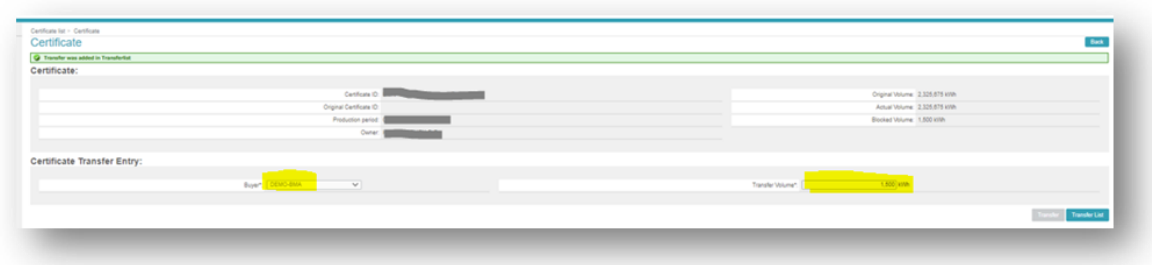

#### <span id="page-16-0"></span>**Figure 22: Screenshot "Certificate transfer" with confirmation message in the registry system**

The partial energy amount of the biomethane certificate is consequently separated ("split") from the original certificate. The original biomethane certificate remains on the owner's account, but the "Actual Volume" has been reduced by the "Transferred Volume".

The newly created subset certificate refers to the energy amount of the "Transferred Volume" but retains all information and data of the production plant (Attribute Level 1) and energy source (Attribute Level 2) of the original biomethane certificate. No data and information will be lost or overwritten. The newly created subset certificate is offered to the buyer (in case of splitting, seller and buyer are the same entity) in the transfer list (see [Figure 23\)](#page-16-1).

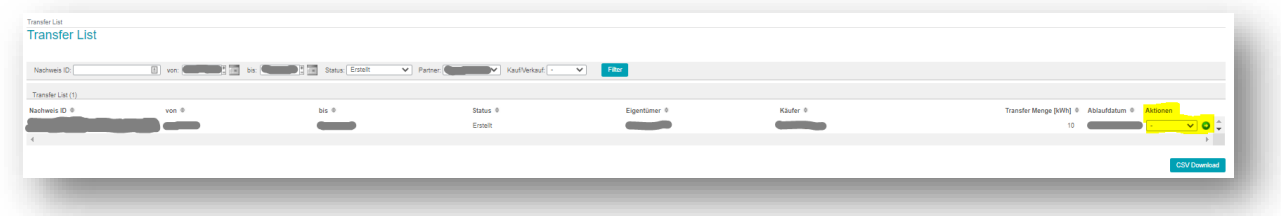

#### <span id="page-16-1"></span>**Figure 23: Screenshot "Transfer list" to accept or reject offered certificates in the registry system**

#### **4.3.3 Accepting or rejecting an offered certificate**

The user can access the "Transfer List" as a sub menu of the "Transfer Market" via the navigation menu (see [Figure 24\)](#page-16-2).

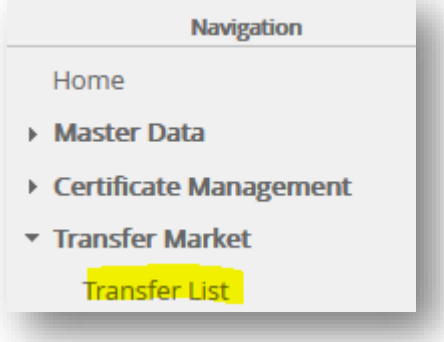

#### <span id="page-16-2"></span>**Figure 24: Navigation view "Transfer list" in the registry system**

The menu "Certificate details" details can be accessed by clicking on the corresponding certificate ID. Thus, the buyer can check the information of all attributes (level 1-3) and come

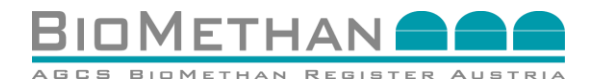

to a decision. The buyer can decide on the ownership transfer of the biomethane certificate by selecting one of two "Actions", to either "Accept" or "Cancel" the initiated transfer (see [Figure 25\)](#page-17-1).

If the biomethane certificate is accepted, it will be available on the buyer's account. Otherwise, it will be released again on the seller's account.

| <b>Transfer List</b> |       |                                                                                                    |          |              |          |                                         |
|----------------------|-------|----------------------------------------------------------------------------------------------------|----------|--------------|----------|-----------------------------------------|
| Nachweis ID:         |       | [1] you will be a set of the state of the state of the state of the state of the state of the state of the state of the state of the state of the state of the state of the state of the state of the state of the state of th |          |              |          |                                         |
| Transfer List (1)    |       |                                                                                                    |          |              |          |                                         |
| Nachweis ID +        | von 0 | bis 0                                                                                                    | Status 0 | Eigentümer 0 | Kisfer 0 | Transfer Menge (kWh) 0<br>Ablaufdatum 0 |
|                      |       |                                                                                                    | Erstelt  |              |          | u                                       |
|                      |       |                                                                                                    |          |              |          |                                         |
|                      |       |                                                                                                    |          |              |          | <b>CSV Download</b>                     |

<span id="page-17-1"></span>**Figure 25: View "Transfer list" to accept or reject offered certificates in the registry system**

## <span id="page-17-0"></span>**4.4 Stating the end consumer and application purpose**

By clicking on the details of a biomethane certificate in the Certificate list (see [Figure 26\)](#page-17-2), the menu "Certificate details" will be accessed.

| 15.1                        | from: 01.01.2021 百 m to: 01.01.2022 百 m State - |            |          |                   | V Installation: TESTFIRMA1 | $\vee$ Owner: $\cdot$   | $\vee$                | Filter     |                         |                  |                  |                      |
|-----------------------------|-------------------------------------------------|------------|----------|-------------------|----------------------------|-------------------------|-----------------------|------------|-------------------------|------------------|------------------|----------------------|
| Certificate list (25)       |                                                 |            |          |                   |                            |                         |                       |            |                         |                  |                  |                      |
| 10 0                        | from 0                                          | to $0$     | State 0  | Installation 0    | Owner 0                    | Original Volume [kWh] # | Actual Volume [kWh] 0 | Transfer 0 | Audit [                 | Cancel $\square$ | BMR-Exhibition O | Details              |
| BMN-012021-TESTF/RMA1-00395 | 01.01.2021                                      | 01.02.2021 | Created  | <b>TESTFIRMA1</b> | <b>TESTFIRMA1</b>          | 421,000                 | 15,000                | Transfer   | $\square$               | O                | $\Box$           | 미수                   |
| BMN-012021-TESTFIRMA1-00398 | 01.01.2021                                      | 01 02:2021 | Created  | <b>TESTFIRMAT</b> | TESTFIRMAT                 | 60,000                  | 40,000                | Transfer   | $\overline{\mathbb{R}}$ | $\Box$           |                  | $\overline{\omega}$  |
| BMN-012021-TESTFIRMA1-00399 | 01.01.2021                                      | 01.02.2021 | Created: | <b>TESTFIRMAT</b> | <b>TESTFIRMAT</b>          | 60.000                  | 25,000                | Transfer   | $\overline{\alpha}$     | o                | $\Box$           | 酉                    |
| BMN-012021-TESTFJRMA1-00400 | 01.01.2021                                      | 01.02.2021 | Created  | <b>TESTFIRMA!</b> | <b>TESTFIRMAY</b>          | 60.000                  |                       |            | $\alpha$                | $\Box$           | $\Box$           | $\Box$<br>$\check{}$ |
|                             |                                                 |            |          |                   |                            |                         |                       |            |                         |                  |                  | $\rightarrow$        |

<span id="page-17-2"></span>**Figure 26: Screenshot "Certificate list" to choose the "details" of specific certificates**

In the Certificate details, the attributes "Purpose" and "Consumer" are available (see [Figure](#page-18-1)  [27\)](#page-18-1), which should be filled in by the owner with the reference "Biofuel register elNa (electronic PoS)" before cancelling the certificate to enable an allocation of the biomethane certificate towards the specific application purpose.

Afterwards, these data have to be saved by clicking on the button "Save" (see [Figure 27\)](#page-18-1). Upon successful saving, a green highlighted confirmation will be displayed at the top of the certificate details screen.

This information can be updated by the respective owner at any time before the cancellation of the biomethane certificate.

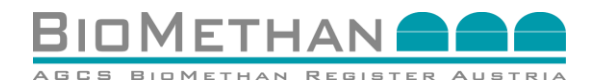

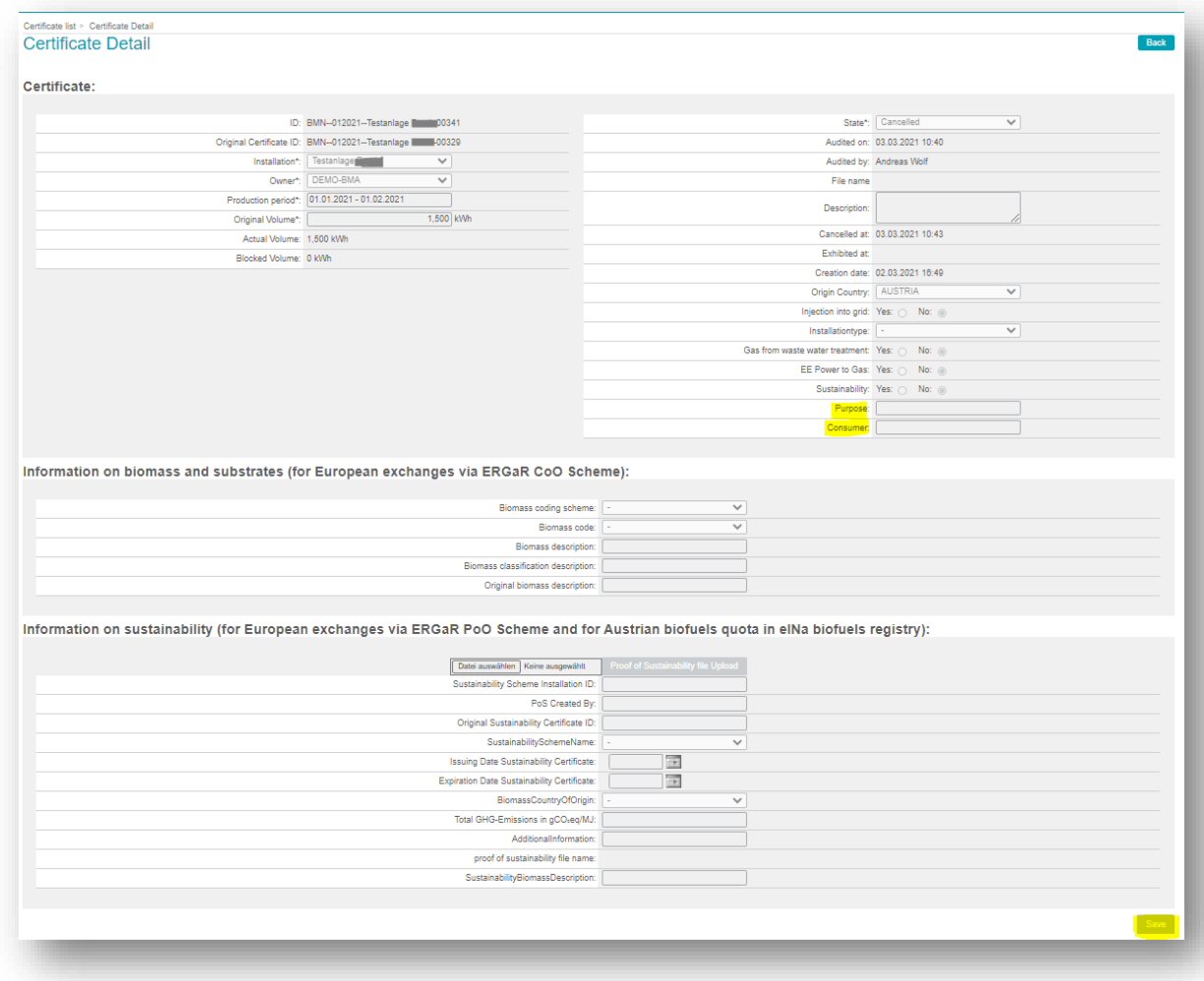

<span id="page-18-1"></span>**Figure 27: Screenshot "Certificate details" to insert information on "purpose" and "consumer" of the certificate before cancellation**

## <span id="page-18-0"></span>**4.5 Cancellation of the biomethane certificate**

Select the biomethane certificate in the certificate list which should be cancelled for the purpose of creating an electronic PoS in the web application elNa. By selecting the "Cancel" function in the certificate list and clicking the "Cancel" button (see [Figure 28\)](#page-18-2), the corresponding biomethane certificate will be displayed in the certificate list with the status "Cancelled".

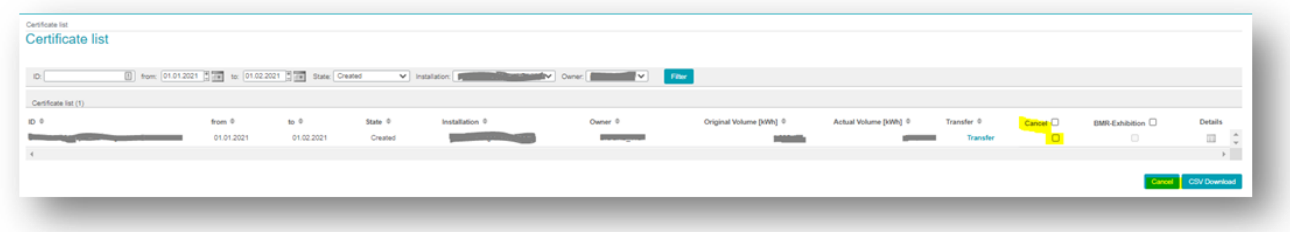

<span id="page-18-2"></span>**Figure 28: Screenshot "Certificate list" to choose the "cancellation" function in the registry system**

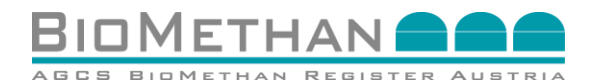

This cancellation statement can be used by the consumer to report biomethane for the purpose of creating an electronic PoS of the web application elNa.

The issuance of a cancellation statement in PDF format for a biomethane certificate is automatically performed by the registry system after confirmed cancellation process. The owner of the certificate can view this cancellation certificate in the certificate list as a PDF report (see [Figure 29\)](#page-19-0).

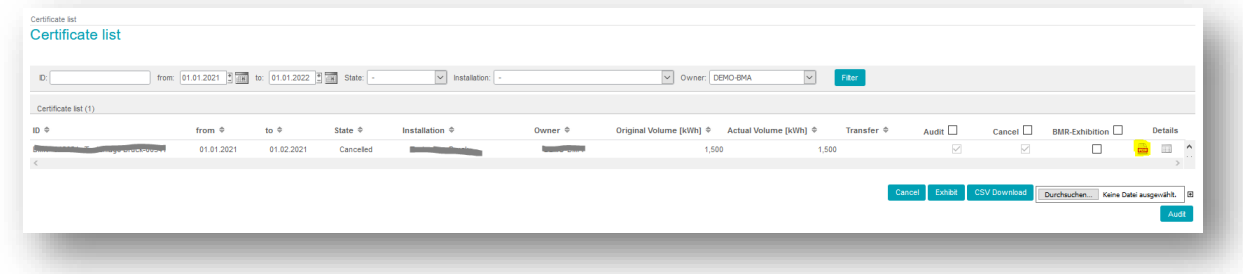

#### <span id="page-19-0"></span>**Figure 29: Screenshot "Certificate list" displaying the PDF-report of the cancellation**

After the cancellation process, the owner can request the registry operator to provide a printed and signed cancellation report. For details see chapter [2.6.2.](#page-10-2)

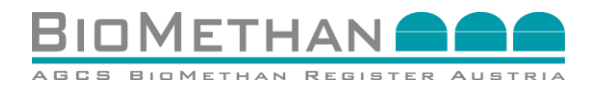

## <span id="page-20-0"></span>**5 Exports: European title transfers from the Biomethane Registry Austria to a Partner Registry**

## <span id="page-20-1"></span>**5.1 Initiation of a title transfer**

The seller (role biomethane producer or trader) logs into the registry system and chooses the section "Certificate list" (see [Figure 30\)](#page-20-3) in the navigation menu.

The certificate list provides an overview of all biomethane certificates which are in ownership of the respective account holder. The user chooses the certificate which should be transferred or of which a partial energy amount should be transferred.

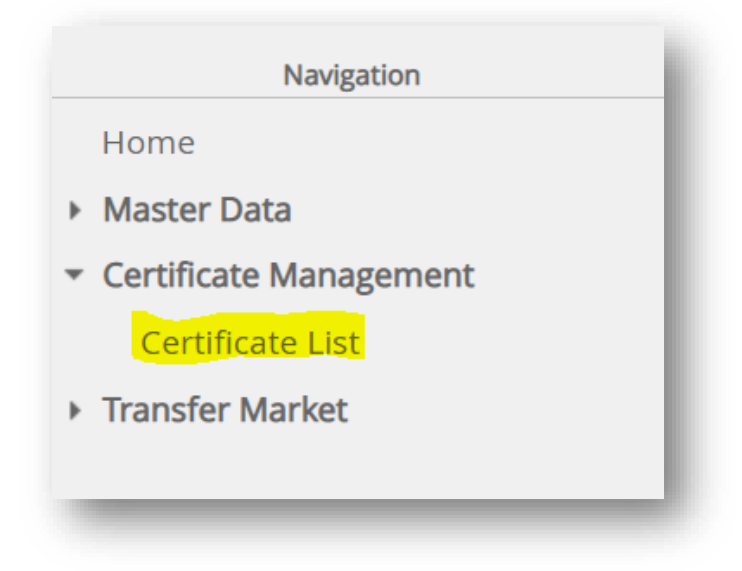

#### <span id="page-20-3"></span>**Figure 30: Navigation menu to choose the "Certificate list" in the registry system**

By using the transfer function in the certificate list (see [Figure 31\)](#page-20-4), the certificate will be prepared for the transfer and the transfer mask will be opened (see [Figure 3\)](#page-5-1).

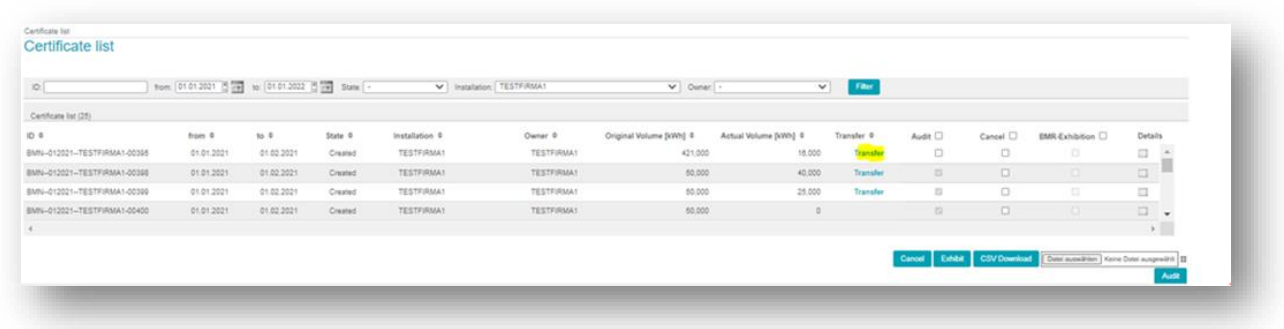

#### <span id="page-20-4"></span>**Figure 31: Screenshot of the "Certificate list" in the registry system**

### <span id="page-20-2"></span>**5.2 Data entry for title transfer**

To transfer a certificate to an account of an international market participant of a partner registry, the "ERGaR\_CoO" account has to be chosen as "buyer" (labelled yellow in [Figure 32\)](#page-21-0). With this selection, additional attributes for the transfer process (Attribute Level 4 Transferspecific) are displayed to the seller.

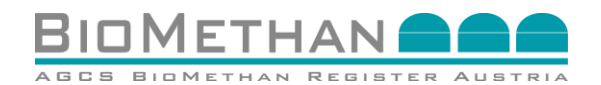

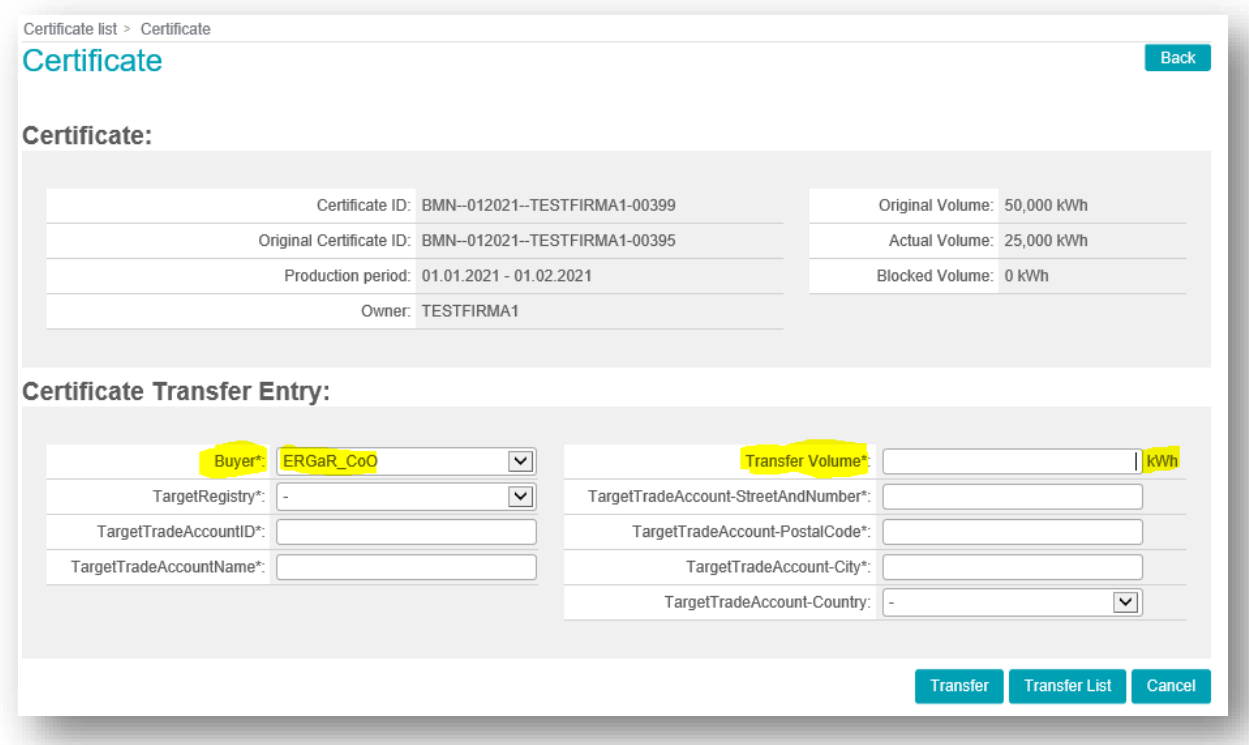

#### <span id="page-21-0"></span>**Figure 32: View of the Transfer Mask including transfer-specific attributes (level 4) to initiate a title transfer of a biomethane certificate to an international market participant of a partner registry**

The seller selects the "Target registry" by using a drop-down menu. A list of all partner registries (in ERGaR so-called "Target Registries") that have entered the ERGaR CoO scheme for cross-border title transfers will be made publicly on the website of the scheme operator [\(www.ergar.org\)](http://www.ergar.org/) and on the website of the registry operator [\(www.biomethanregister.at\)](http://www.biomethanregister.at/).

Corresponding contact details to identify the buyer in the Target registry are necessary to initiate a transfer:

- Name of the registry account holder and ID of the registry account holder in the target registry,
- Recipient's (= "target trader") contact details: address, including street and number, postal code, city, country.

European transfers are processed in the unit **MWh**, for which the registry system performs an automatic validation. Therefore, only those energy amounts ("Transfer Volume") are accepted for a European transfer which represent an integer in the unit MWh. The specified "Transfer Volume" in kWh must have the digit zero as the last three digits (1,000 kWh as smallest unit).

After entering all data, the transfer is to be activated by means of the transfer function via the "Transfer" button (see Figure 32).

Afterwards, the corresponding energy amount is blocked in the system and indicated in the field "Blocked Volume".

- In case of a negative result, a red-labelled error message will be displayed on top of the Certificate Transfer screen.
- In case of a successful transfer initiation, a green-labelled information will be displayed.

The biomethane certificate is transferred to the "ERGaR\_CoO" account. The biomethane certificate is now checked by the registry operator for criteria for European ownership transfer.

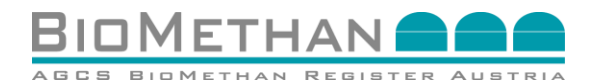

Further information is available in the "Guideline-ERGaR", which can be found on the website of the Biomethane Registry Austria [\(www.biomethanregister.at\)](http://www.biomethanregister.at/). Upon successful validation the biomethane certificate is verified and processed by the registry operator for cross-border transfer.

## <span id="page-22-0"></span>**5.3 Transfer of the data package to the target registry**

AGCS will verify the entered data.

- If the result is negative, the transfer will be rejected, and the certificate is released again to the seller's account.
- If the result is positive, the transfer will be accepted in the registry system, after which the seller does no longer have access to the concerned certificates. They remain "blocked" until the transfer process is completed.

After a positive result, the registry operator prepares the biomethane certificate for export and contacts the target registry.

## <span id="page-22-1"></span>**5.4 Process steps outside of the Biomethane Registry Austria**

The target registry verifies the received data packages and confirms their completeness.

- If the data package of the certificate is incomplete, the transfer process will be cancelled. The registry operator will be informed immediately, and the blocked certificate will be released for the seller. Afterwards, the seller can make use of this certificate again without any restrictions.
- If the transfer is positively confirmed by the target registry, the settlement process will be continued.

The corresponding biomethane certificate is offered to the buyer ("Target trader") by the target registry.

- If the biomethane certificate is accepted by the buyer, it will be available on the buyer's account and consequently cancelled from the database of the Biomethane Registry Austria.
- If the biomethane certificate is rejected, the settlement process will be reversed and the biomethane certificate will be released by the Biomethane Registry Austria to the seller's account.

## <span id="page-22-2"></span>**5.5 Settlement and Ownership transfer**

With the acceptance of the biomethane certificate by the target trader (buyer) in the target registry, the transfer of ownership takes place. The biomethane certificate is thus freely available to the buyer ("Target Trader") on their account in the database of the target registry.

The blocked biomethane certificate is finally cancelled from the database of the Biomethane Registry Austria by the registry operator via the cancellation function. The certificate is thus withdrawn from the Austrian market.

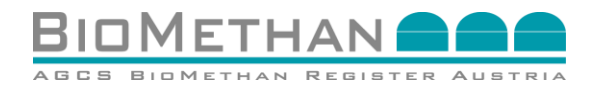

## <span id="page-23-0"></span>**6 Imports: European title transfers from a Partner Registry to the Biomethane Registry Austria**

## <span id="page-23-1"></span>**6.1 Transfer of the data package**

AGCS is offered a data package for a biomethane certificate by a partner registry  $($  = "source" registry") via the ERGaR CoO Scheme.

AGCS receives the data package offered by a source registry and verifies it for completeness, plausibility, correctness. The data package contains all certificate details (attributes level 1-3) and, if applicable, audit reports as well as transfer data (attributes level 4). AGCS accepts certificates (e.g.: audit reports, sustainability certificates, PoS) and adds them to the newly created certificates on behalf of the source registry. AGCS releases the respective certificates onto a respective import account of the corresponding country (e.g.: "Import\_DE", "Import\_GB").

## <span id="page-23-2"></span>**6.2 Offering the biomethane certificate to the Austrian market participant (potential buyer)**

Following, AGCS offers the imported biomethane certificates to the potential buyer in the registry system for acceptance. The buyer can view these offered certificates in the transfer list, which can be selected via the navigation menu (see [Figure 33\)](#page-23-4).

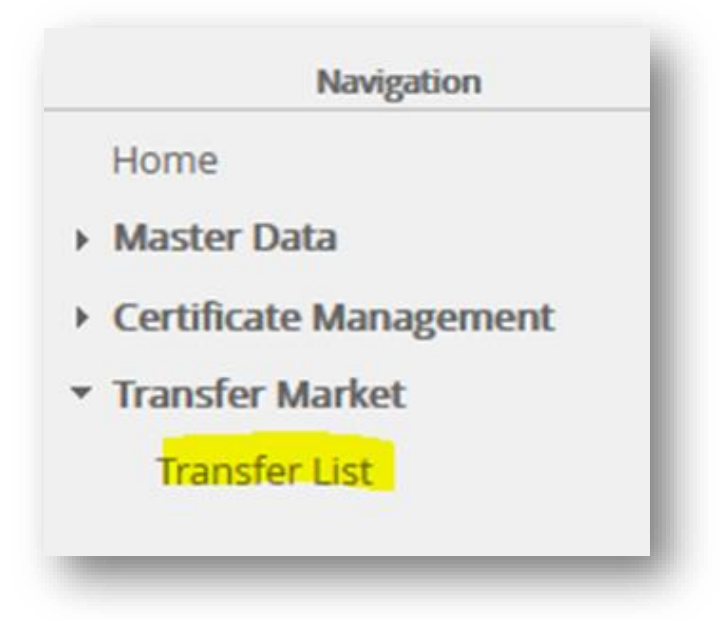

#### <span id="page-23-4"></span><span id="page-23-3"></span>**Figure 33: Navigation menu to choose the "Transfer list" in the registry system**

## **6.3 Verification of the offered biomethane certificate by the potential buyer**

All certificate information and details, including auditing reports, can be viewed prior to acceptance by the potential buyer or by an auditor appointed by the buyer. The certificate details can be opened by clicking on the corresponding evidence ID in the transfer list. Thus, the potential buyer can review the information of the evidence attributes (Level 1-3) and come to a decision. The inspection by an auditor may require prior notification to AGCS so that AGCS can assign that auditor to the appropriate biomethane certificates in the registry.

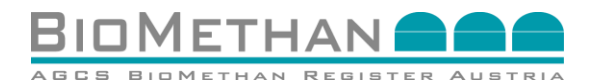

Whether the imported certificates are subject to further auditing procedures prior to acceptance by the potential buyer, or whether the potential buyer considers the existing audit report to be sufficient, is a matter of decision by the potential buyer or the contractual relationship between the seller and buyer.

## <span id="page-24-0"></span>**6.4 Accepting or rejecting an offered certificate**

The potential buyer can decide on the ownership transfer of the biomethane certificate by selecting one of two "Actions", to either "Accept" or "Cancel" the initiated transfer (see [Figure](#page-24-2)  [34\)](#page-24-2).

- If the biomethane certificate is accepted, the title transfer takes place, and the certificate will be available on the buyer's account. Thus, the biomethane certificate is transferred to the account of the buyer, who can perform all actions with an imported certificate, as with an Austrian certificate.
- If the biomethane certificate is cancelled, the transfer process will be reversed and the biomethane certificate will be released again on the seller's account in the source registry.

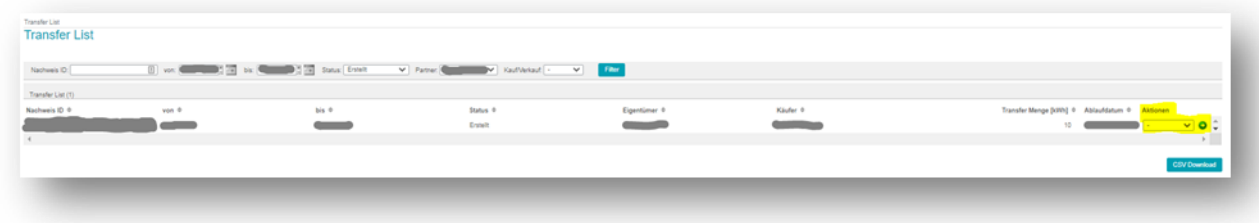

#### <span id="page-24-2"></span>**Figure 34: View "Transfer list" to accept or reject offered certificates in the registry system**

## <span id="page-24-1"></span>**6.5 Settlement and ownership transfer**

With the acceptance of the biomethane certificate by the target trader (buyer  $=$  Austrian market participant) via the "accept" function in the transfer list of the Biomethane Registry Austria, the ownership transfer takes place. AGCS is informed about the buyer's decision. The biomethane certificate is thus freely available to the buyer ("Target Trader") on their account in the database of the Biomethane Registry Austria.

AGCS informs the source registry and the blocked biomethane certificate is finally cancelled from the database of the source registry by the registry operator. The certificate is thus withdrawn from the market of the source registry.

After positive confirmation of the target registry, the source registry ("Target country") creates a cancellation statement for the exported certificate, which is associated with a final book out from the seller's account in the source registry. The target registry will store this cancellation statement.

The same functions (transfer, split, cancel) are available to the users of the AGCS Biomethane Registry for Austrian biomethane certificates as well as for imported biomethane certificates. In case of final use of the imported biomethane, the biomethane certificate has to be cancelled by the end user, as described in chapter [2.6.](#page-9-0)

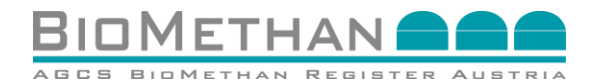

## <span id="page-25-0"></span>**7 Glossary**

The terms below are defined as follows:

- "Additive" is a substance, such as propane, that may be added to upgrade biogas to natural gas standards for injection into the natural gas grid to adjust the calorific value to that of natural gas;
- "AF-AZ" is the application form for the assignment of auditors to specific biomethane production plants;
- "AF-BMA" is the contract application form for biomethane plant operators;
- "AF-FS" is the application form for granting access rights to users;
- "AF-GA" is the contract application form for auditors;
- "AF-RN" is the contract application form for registry users;
- "AF-VA" is the contract application form for biomethane electrification plant operators;
- "AGCS" is AGCS Gas Clearing and Settlement AG, 1090 Wien, Alserbachstraße 14-16, FN 217593s;
- "Biomethane" is a biogas upgraded to natural gas standards within the meaning of the applicable statutory provisions and of the standards issued by Österreichische Vereinigung für das Gas- und Wasserfach (Austrian Association for Gas and Water);
- "Biomethane plant operator" is an operator of a biogas [biomethane] injection plant within the meaning of § 21 (1) ÖSG 2012;
- "Biomethane electrification plant operator" (Verstromungsanlagenbetreiber) is an operator of a biogas electrification plant within the meaning of § 7 (1) (1 to 3) ÖSG 2012;
- "Injection month" is the period that commences with the start of the first gas day of a calendar month and ends with the start of the first gas day of the subsequent calendar month;
- "elNa" is the web application operated by Umweltbundesamt GmbH (Austrian Environmental Agency) for monitoring the pre-tax transactions in sustainable biofuels of Austrian companies. elNa serves to meet the statutory requirements for the collection of data of all sustainable biofuel flows in Austria;
- "User with access rights" is an authorised person within the meaning of clause **Fehler! Verweisquelle konnte nicht gefunden werden.** who, after having duly submitted the AF-FS, is granted electronic access to the registry account of the respective account holder by the registry operator;
- "FQD 2009" is the Fuel Quality Directive (EU) 2009/30; amending Directive 98/70/EC as regards the specification of petrol, diesel and gas-oil and introducing a mechanism to monitor and reduce greenhouse gas emissions and amending Council Directive 1999/32/EC as regards the specification of fuel used by inland waterway vessels and repealing Directive 93/12/EEC
- "Gas day" is the period that commences at 6.00 a.m. of a calendar day and ends at 6.00 a.m. of the subsequent calendar day within the meaning of § 2 (7) Gas Market Model Regulation (Austria) 2012;
- "Auditor" is a natural person or legal entity or a partnership within the meaning of § 8 (3), third sentence, ÖSG 2012, who is a certified public accountant, civil engineer, court-certified expert, or an engineering firm specialised in electrical engineering, mechanical engineering, combustion engineering, plant engineering or chemistry, and is eligible as a technical expert within the meaning of § 21 (1) ÖSG 2012;

# BIOMETHAN

- "GMMO-VO 2012": Regulation issued by the management of E-Control for the regulation of the Gas Market Model 2012 (GMM-VO 2012), Federal Law Gazette II No. 171/2012 as amended;
- "G-KenV": Regulation issued by E-Control for the regulation of gas consumer disclosure and for the guarantee of origin by the primary energy carrier (Gaskennzeichnungsverordnung 2019 – G-KenV 2019), E-Control ordinance on gas labelling and disclosure), Federal Law Gazette II No 275/2019, as amended;
- "GWG 2011": Federal Act introducing new regulations for the natural gas market (Gaswirtschaftsgesetz 2011 – GWG 2011), Federal Law Gazette I No 107/2011 as amended;
- "KVO 2012": Fuel Regulation 2012 (Austria), Regulation issued by the Federal Minister for Agriculture and Forestry, Environment and Water Management on the quality of fuels and the sustainable use of biofuels (Kraftstoffverordnung 2012 – KVO 2012), Federal Law Gazette II No 398/2012 as amended;
- "Sustainability criteria" within the meaning of Article 25 to 31 of Directive (EU) 2018/2001 of the European Parliament and of the Council of 11 December 2018 on the promotion of the use of energy from renewable sources OJ L 328 of 21 December 2018, p. 82-209, as amended;
- "Ökostromabwicklungsstelle" (Green Power Settlement Agent (OeMAG)) is the organisation commissioned by the Federal Minister for the Economy and Labour to act as clearing and settlement agent for green electricity;
- "ÖSG 2012": Federal Act on subsidies for electricity generation from renewable energy carriers (Green Electricity Act 2012 – ÖSG 2012), Federal Law Gazette I No 75/2011 as amended;
- "RED I": Directive (EU) 2009/28/EU of the European Parliament and of the Council of 23 April 2009 to promote the use of energy from renewable sources and amending and subsequent repeal of Directive (EU) 2001/77 and (EU) 2003/30, OJ L 315 of 14 November 2012, page 1 to 56 (Renewable Energy Directive), as amended;
- "RED II" Directive (EU) 2018/2001 of the European Parliament and of the Council of 11 December 2018 on the promotion of the use of energy from renewable sources OJ L 328 of 21 December 2018, p. 82-209, (Renewable Energies Directive recast), as amended;
- "Registry operator" is AGCS Gas Clearing and Settlement AG in its function as the operator of Biomethane Registry Austria.
- "Registry account holder/account holder" is a contractual partner of the registry operator that may be a biomethane plant operator, biomethane electrification plant operator, registry user or an auditor;
- "Registry users" are all contractual partners of the registry operator who are not biomethane plant operators, biomethane electrification plant operators, auditors or the Green Power Settlement Agent;

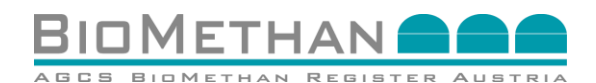

- "Tax Reform Act": Federal Act amending the Income Tax Act 1988, the Corporation Tax Act 1988, the Reorganisation Tax Act 1994, Austrian Fees and Duties Act 1957, Land Transfer Tax Act 1987, Insurance Tax Act 1953, Motor Vehicle Tax Act 1992, Electricity Tax Act, Natural Gas Tax Act, Energy Tax Refund Act, Standard Fuel Consumption Tax Act, Federal Tax Code, Federal Financial Court Act, Mutual Administrative Assistance Implementation Act, Alcohol Excise Tax Act, das Tobacco Tax Act 1995, Mineral Oil Tax Act 1995, Tobacco Monopoly Act 1996, Hallmarking and Inspection of Precious Metal Objects 2000, Residential Construction Subsidies Act 2018, Social Insurance (Small-Scale Industry) Act, Farmers' Social Insurance Act and Financial Equalisation Act 2017 (Tax Reform Act 2020 – 2020), Federal Law Gazette I No 103/2019, as amended;
- "Participants" are all contractual partners of the registry operator that are biomethane plant operators, biomethane electrification plant operators, registry users, auditors, or the Green Power Settlement Agent (OeMAG).

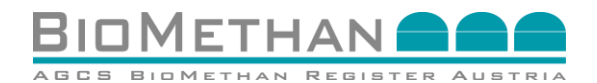

## <span id="page-28-0"></span>**8 Contact**

**AGCS Gas Clearing and Settlement AG AGCS Biomethan Register Austria**

Alserbachstraße 14-16 A-1090 Wien Tel.: [0043 \(0\)1 9074177 235](tel:+4319074177235) Fax: 0043 (0)1 319 07 01-70 E-Mail: [info@biomethanregister.at](mailto:info@biomethanregister.at)

Project Management: Stefanie Königsberger, Andreas Wolf

Customer Service: Sarah Piza, Stefan Thaller